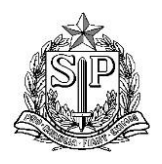

**GOVERNO DO ESTADO DE SÃO PAULO SECRETARIA DE ESTADO DA EDUCAÇÃO DIRETORIA DE ENSINO / REGIÃO DE ITAPECERICA DA SERRA NÚCLEO DE INFORMAÇÕES EDUCACIONAIS E TECNOLOGIAS - CIE**  Rua Almerindo Pereira Bueno, 202, 2º andar, - Jardim Nisalves, SP, 06871-030

# **Tutorial: Abrir chamado no site da FDE**

1. Entre no site da FDE [\(http://www.fde.sp.gov.br/\)](http://www.fde.sp.gov.br/) e desça a barra de rolagem:

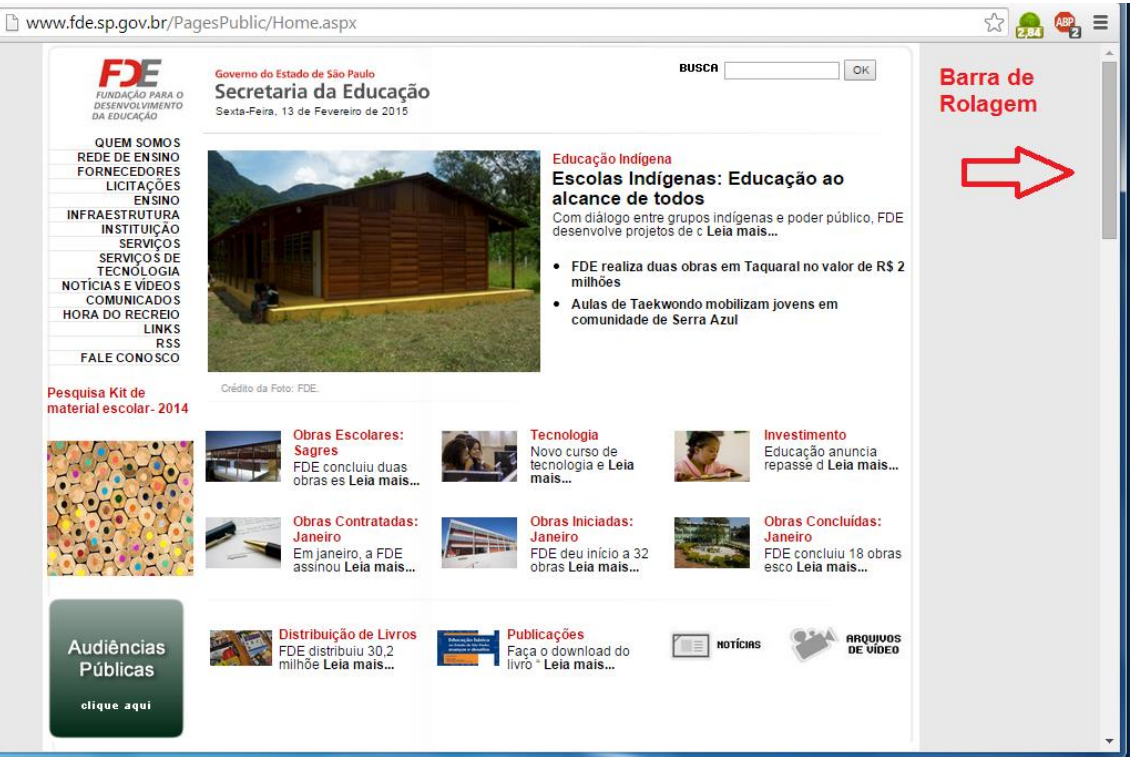

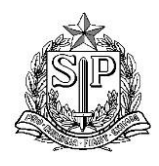

Rua Almerindo Pereira Bueno, 202, 2º andar, - Jardim Nisalves, SP, 06871-030

## 2. Entre no ícone da Central de Relacionamento:

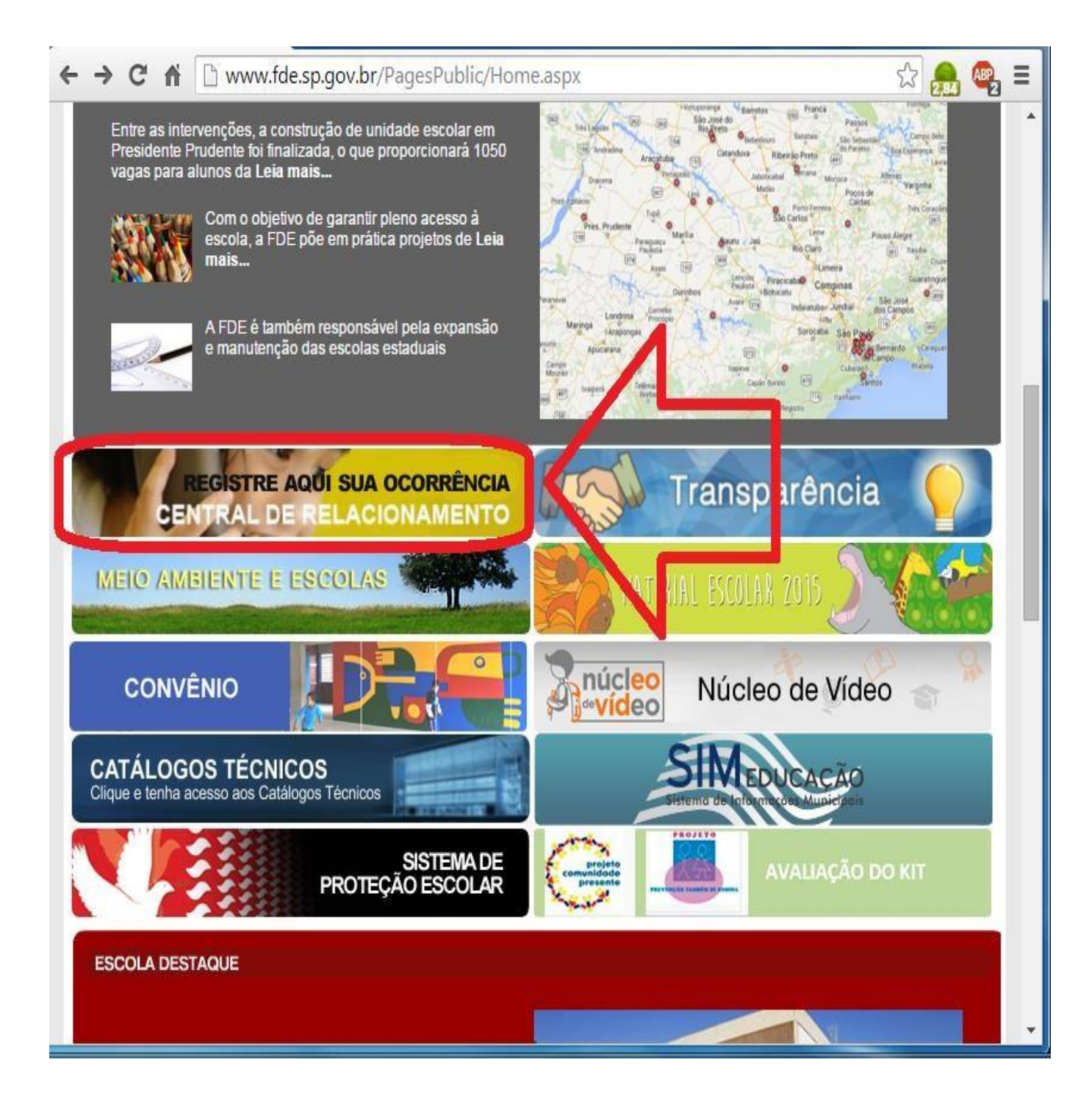

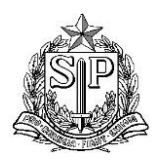

Rua Almerindo Pereira Bueno, 202, 2º andar, - Jardim Nisalves, SP, 06871-030

3. Problemas relacionados a Tecnologia, entre no "Clique Aqui" sublinhado na imagem abaixo:

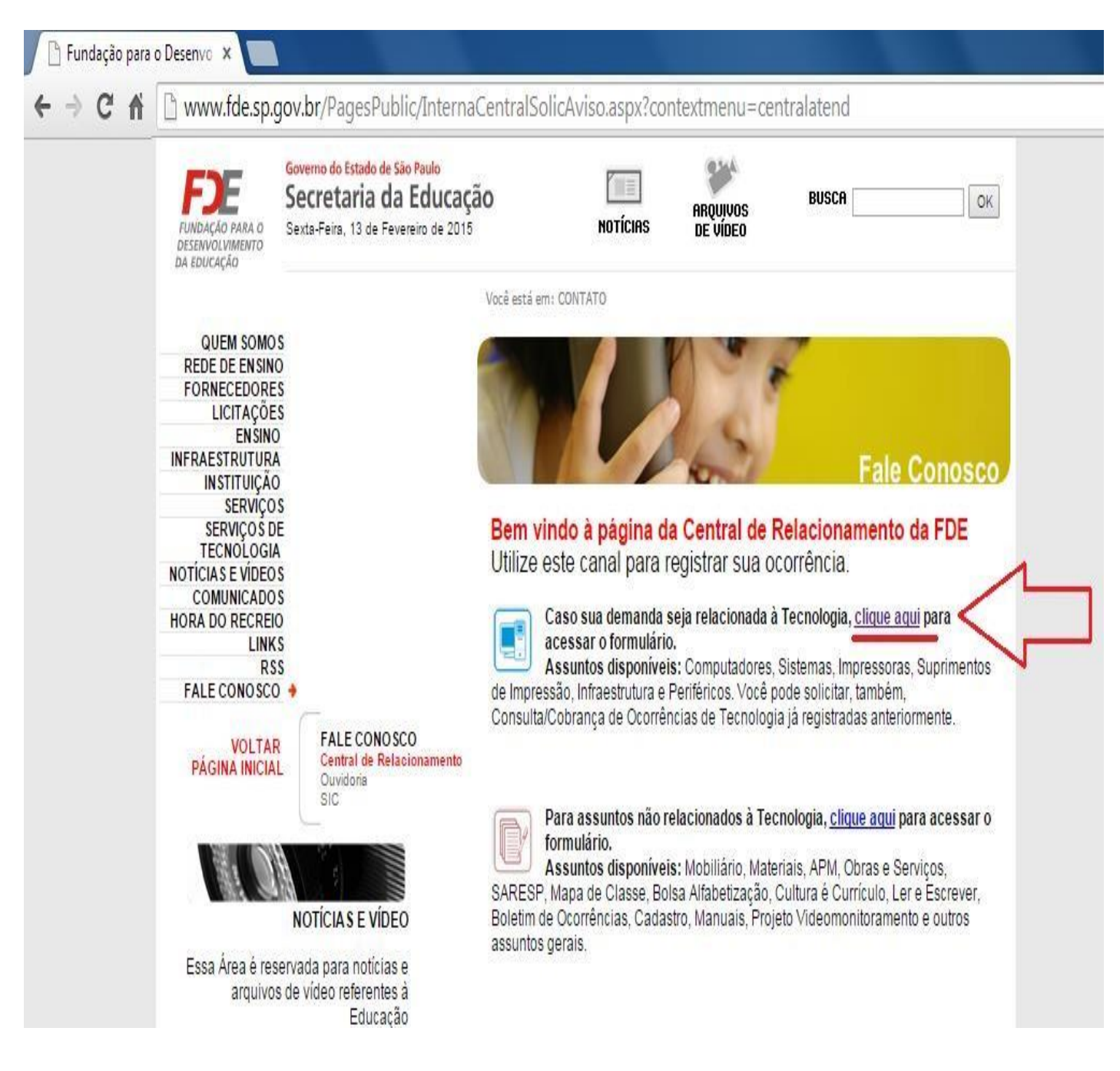

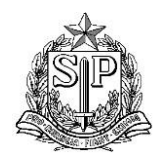

Rua Almerindo Pereira Bueno, 202, 2º andar, - Jardim Nisalves, SP, 06871-030

### 4. Selecione o tipo de ocorrência:

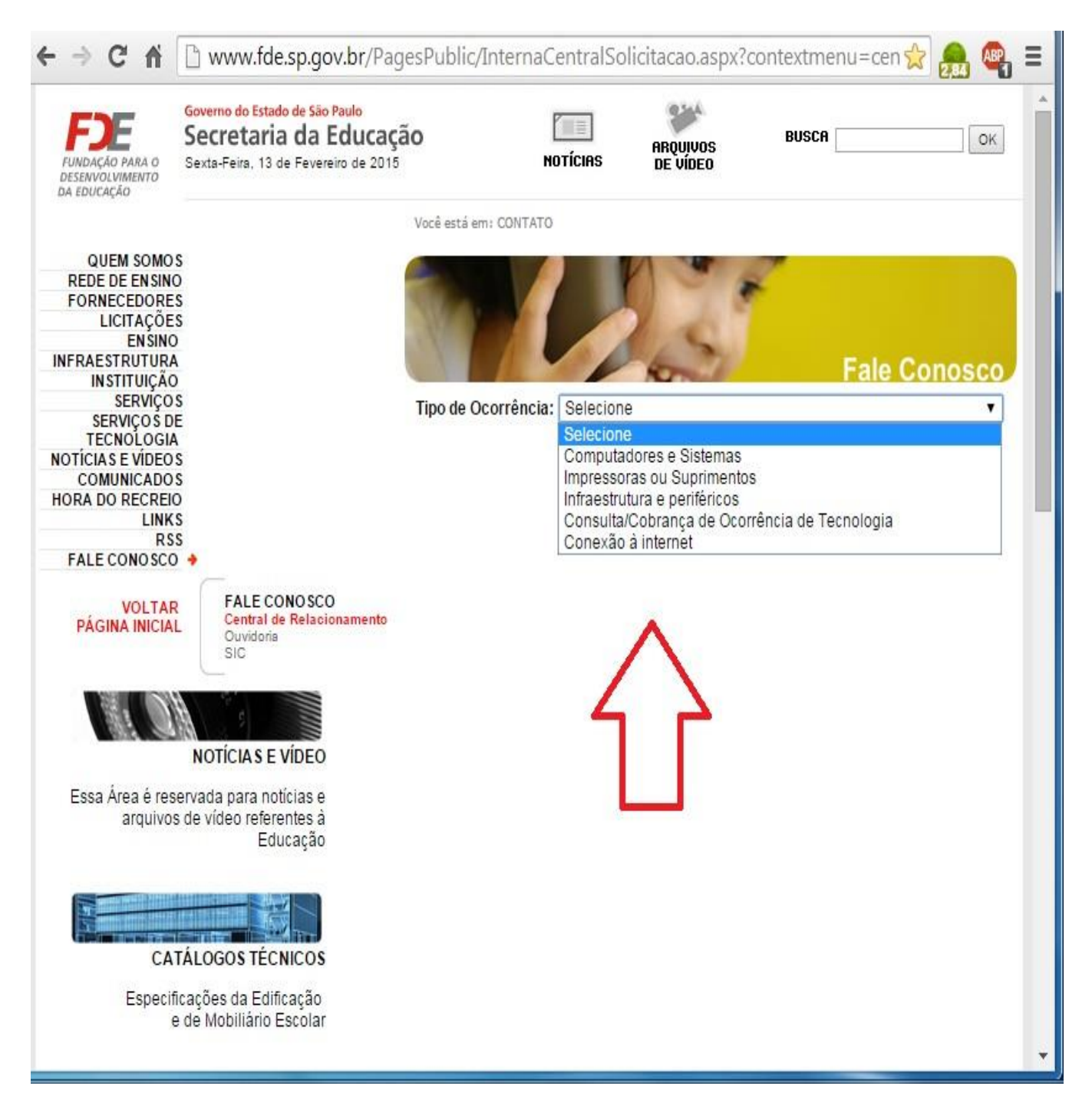

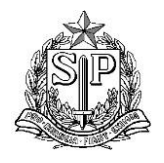

- Rua Almerindo Pereira Bueno, 202, 2º andar, Jardim Nisalves, SP, 06871-030
- 5. Escolha o Assunto(1), Marque a caixa da escola (2), digite o código CIE da escola (3), mande "Pesquisar" e preencha o formulário.

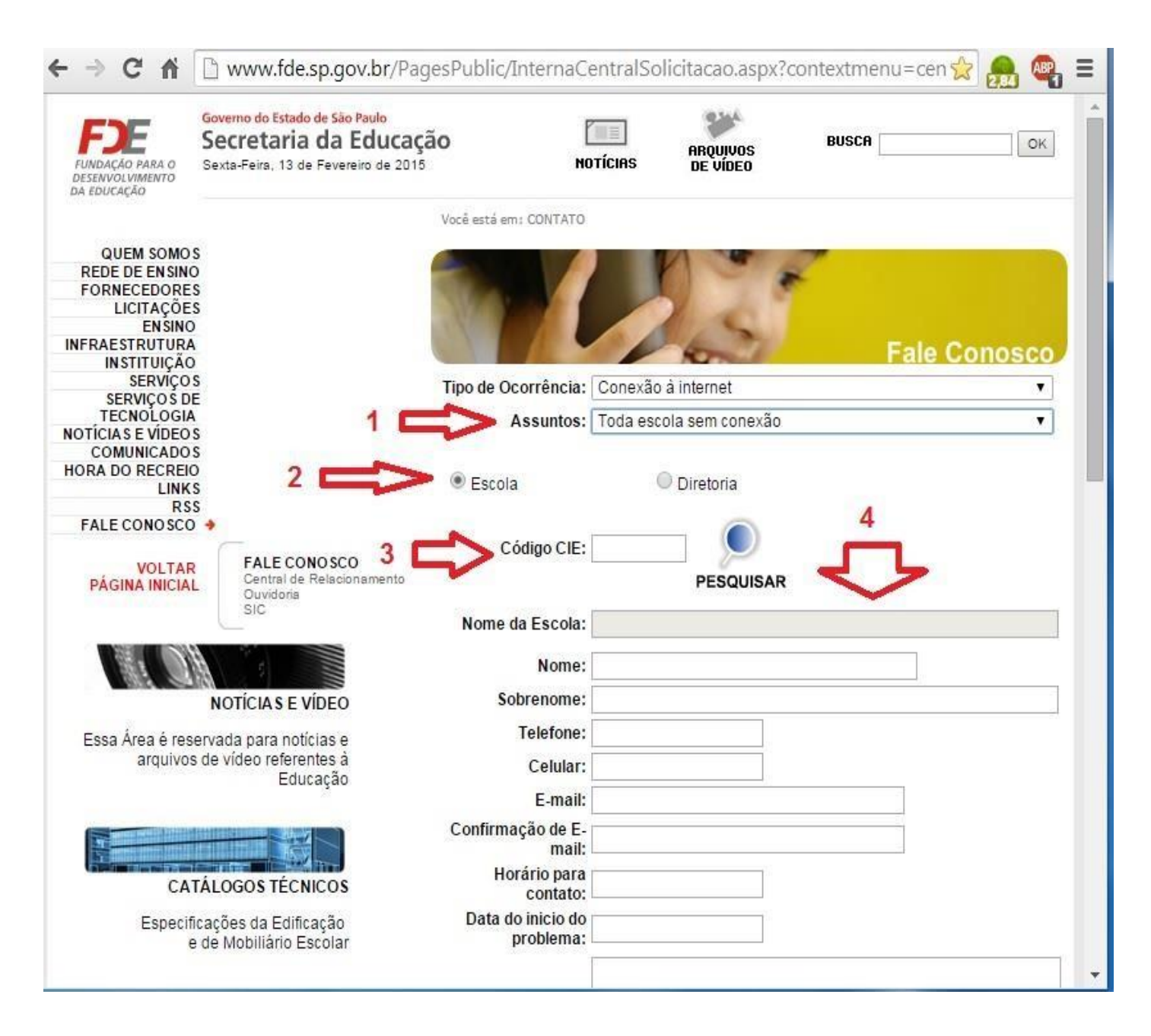

- 6. Utilize dados verdadeiros e meios de comunicação ativos para que a FDE entre em contato.
- 7. No final da página preencha as palavras de segurança e clique em enviar.
- 8. Aguarde o contato através do email ou telefone.